# **インフォニスタ 利用プランご利用料金について**

# ■利用プランご利用料金について

オファー、一般公開で料金形態が異なります。 各機能の利用プラン詳細については別紙「利用プラン申請書」をご確認ください。

### ■お支払い方法について

口座振替となります。口座振替を利用できない場合は弊社営業担当までご相談ください。 口座振替についてのご案内は別紙「口座振替のご案内」もあわせてご確認ください。

#### ■ご請求対象について

#### オファー

当月中にXYMAXにてオファーの募集実行をした物件が当月分の請求対象となります。 (毎月最終営業日の前日までの募集依頼分を当月中に募集実行いたします。) 上記請求対象を利用プランに則り、翌月請求させていただきます。

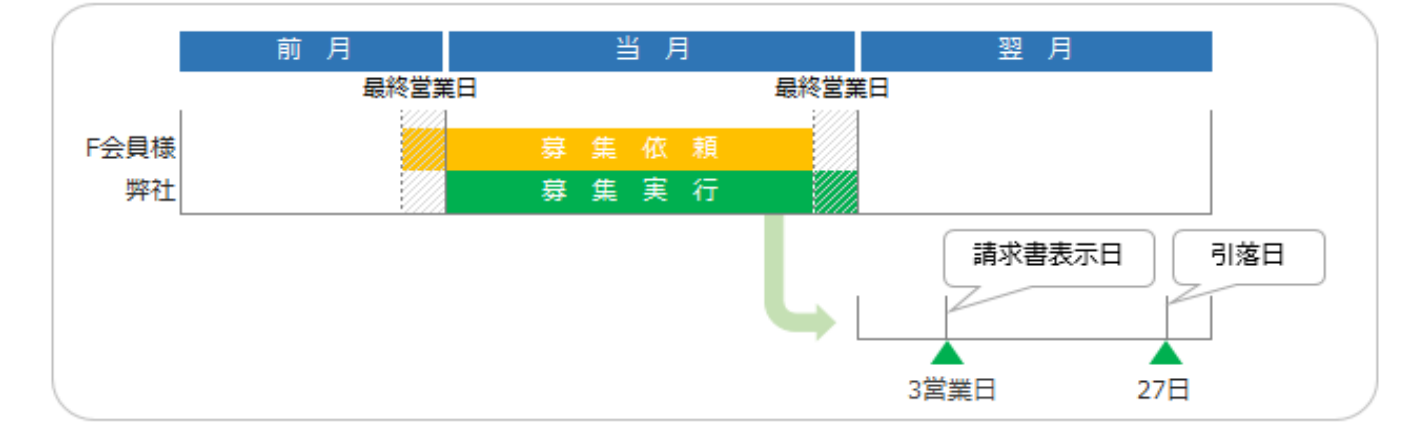

※弊社営業日はこちらからご確認ください。 <http://mg.infonista.jp/file/infonista-kaiin/calendar.pdf>

#### 一般公開

無料トライアル期間につき、当面は無料となります。

## ■ご請求金額の確認方法について

ご請求金額は毎月第3営業日に確定し、サイトにアップロードされます。 請求情報一覧ページより、「請求書表示」ボタンを押してご請求金額をご確認くださいませ。 <https://member.infonista.jp/company/bill>

 ※請求情報一覧ページは管理ユーザー様のみご覧いただけます。 ※**請求書の発送は行っておりません。**書面をご希望の場合はご自身でご印刷をお願いいたします。 ※ご請求金額確定のメールを第3営業日に管理ユーザー様に送付いたします。 経理のご担当者様を管理ユーザーとして追加いただくと便利です。手続きは次ページをご参照ください。 経理ご担当者様のユーザー追加方法 ※追加は管理ユーザー様のみ可能です。

【管理ユーザー追加方法】

- ① ユーザー管理ページにアクセス https://member.infonista.jp/company/user-detail
- ② 右上の「ユーザーを追加する」をクリックし、追加したいユーザーの情報を登録
- ③ 右下の「メール送信」をクリック (追加したユーザーにパスワード設定の通知が届きます)
- ④ (ユーザー情報画面に移行)「このユーザーを管理者に設定する」にチェックを入れて「保存」を押して完了

追加されたユーザーのアドレスにパスワード設定の通知が届きますので、必ず設定をお願いします。 ※パスワード設定が完了しないと、ご請求のお知らせも届きませんのでご注意ください。

なお、ご請求のお知らせ以外のメールの受信が不要な場合は下記手順にて受信メール設定を行ってください。

【受信メール詳細設定方法】 ※受信設定する方ご自身でログインして操作してください。

- ① ログインユーザー情報ページにアクセス https://member.infonista.jp/company/user-update
- ② メール受信有無の「受信メールを個別に設定する」をクリック
- ③ チェックを全て外して「保存」 ※チェックを全て外してもご請求のお知らせメールは届きます
- ④ 右下の「保存」を押して完了